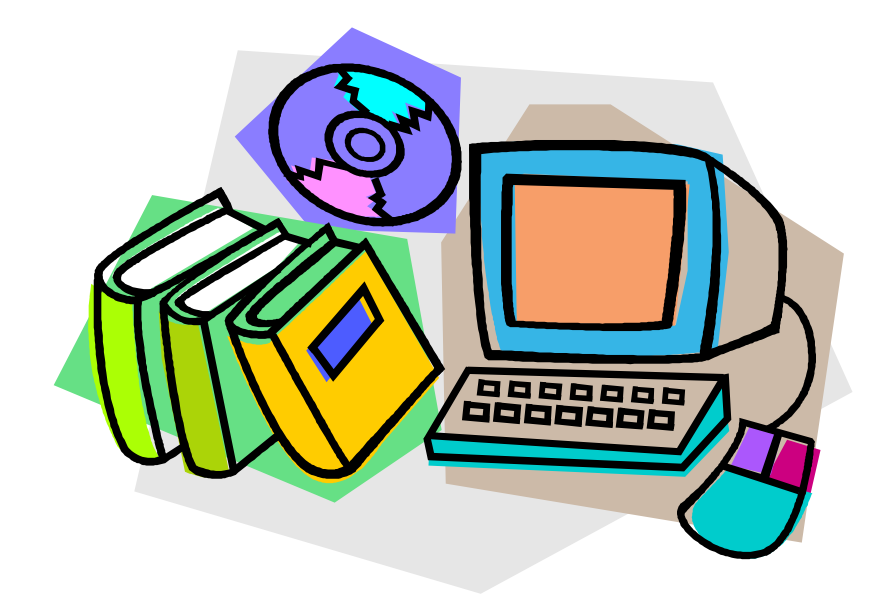

# *Правила работы с электронным каталогом Ирбис 64*

*ИРБИС – это так же необходимо,*

*как уметь читать,*

*и так же просто,*

*как взять с полки книгу.*

## **Назначение и основные характеристики АРМ «Читатель».**

АРМ «Читатель» предназначен для обеспечения доступа к базам данных Электронного каталога библиотеки с целью поиска необходимой литературы и формирования заказа на ее выдачу.

Комфортный, дружественный интерфейс, рассчитанный на пользователя, который не обладает никакими специальными знаниями.

Наличие безбумажной технологии формирования заказа на выдачу литературы.

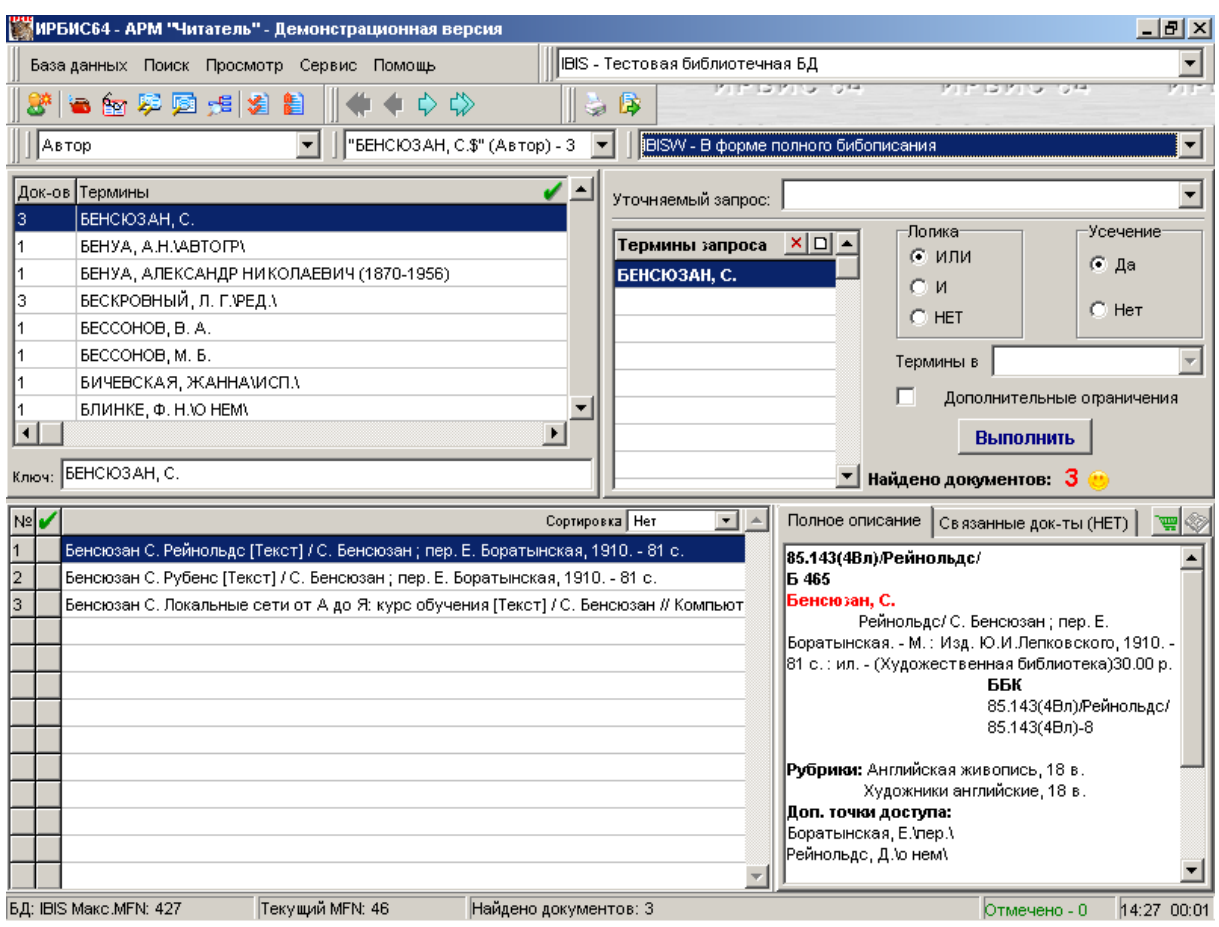

**Общий вид пользовательского интерфейса АРМа «Читатель»**

#### **Общая характеристика пользовательского интерфейса**

Область управления состоит из **ГЛАВНОГО МЕНЮ** и **ПАНЕЛИ ИНСТРУМЕНТОВ**. Главное меню состоит из следующих групп режимов: **База данных**, **Поиск**, **Просмотр**, **Сервис**, **Помощь.**

Рабочая область в свою очередь состоит из четырех областей:

- **область СЛОВАРЯ** (верхняя левая);
- **область ТЕКУЩЕГО ЗАПРОСА** (верхняя правая);
- **область КОРОТКИХ ОПИСАНИЙ** (нижняя левая);
- **область ПОЛНОГО ОПИСАНИЯ** (нижняя правая).

**Область СЛОВАРЯ** содержит словарь терминов, соответствующих выбранному виду поиска, и служит для отбора поисковых терминов для текущего запроса.

**Область ТЕКУЩИЙ ЗАПРОС** предназначена для формулировки запроса на очередной поиск.

**Область КОРОТКИХ ОПИСАНИЙ** предназначена для отображения списка коротких описаний документов, найденных в результате текущего запроса.

**Область ПОЛНОГО ОПИСАНИЯ** предназначена для отображения полного описания документа, являющегося текущим в списке коротких описаний.

Статусная панель (в нижней части интерфейса) содержит следующие сведения: имя текущей БД Электронного каталога и ее объем, внутренний (системный) номер текущего документа (MFN), количество документов, найденных по текущему запросу, количество отмеченных документов, текущее время и общее время работы АРМа.

#### **Рабочая область СЛОВАРЬ**

**Словарь** представляет собой упорядоченный по алфавиту список терминов определенного вида, содержащихся в базе данных. Вид термина определяется выбранным видом поиска (режим ПОИСК-ВИД ОСНОВНОГО ПОИСКА главного меню), т.е. терминами могут быть:

- **ключевые слова,**
- **заглавия,**
- **имена авторов,**
- **названия коллективов и научно-технических мероприятий,**
- **коды классификаторов,**
- **страны издания, языки и т.д.**

Для отображения собственно словаря служит **ТАБЛИЦА СЛОВАРЯ**. Термины в таблице располагаются в алфавитном порядке (при этом следует иметь в виду, что при таком упорядочивании цифры и знаки препинания предшествуют буквам, а латинские буквы предшествуют кириллическим).

Таблица состоит из следующих столбцов:

 **ДОК-ОВ** - содержит число документов, содержащих соответствующий термин (может превышать его - в том случае, когда данный термин встречается в документе более одного раза);

**ТЕРМИН** - содержит собственно термин словаря;

 **ПОЯСНЕНИЯ** - имеет место в случае, когда терминами являются коды или шифры (например, коды стран, коды языков), и содержит пояснительный текст.

3.

Для отбора термина с целью включения его в качестве поискового термина в текущий запрос служит **кнопка отбора (с зеленой «галочкой).** Следует сначала сделать термин текущим - для чего щелкнуть мышью по соответствующей строке таблицы словаря, - а затем щелкнуть по кнопке отбора, либо дважды щелкнуть мышью по соответствующей строке таблицы словаря. Тот же результат может быть достигнут с помощью технологии перетаскивания (DRAG&DROP).

Для управления просмотром словаря служат полоса вертикальной прокрутки, редактируемая **строка КЛЮЧ** и клавиатурные команды <стрелка вверх>/<стрелка вниз>/<PageDown>/<PageUp>.

Редактируемая строка **КЛЮЧ** служит для установки начальной точки просмотра словаря. Ключ может задаваться в виде одного символа или строки. Следует иметь в виду, что при этом **нет разницы между строчными и прописными буквами**. При этом команды управления словарем (стрелки вверх/вниз и др.) могут вводиться здесь же, вместе с символами.

ПРИМЕР: *Если в качестве ключа задать строку - АВТ, то просмотр словаря начнется с термина, ближайшего к заданному образцу, возможно - с термина АВТОМАТ.*

## **Рабочая область ТЕКУЩИЙ ЗАПРОС**

Содержит компоненты для формулировки запроса на очередной поиск и его выполнения.

Основу составляют поисковые термины, которые содержатся в **ТАБЛИЦЕ ТЕРМИНЫ ЗАПРОСА**. Поисковые термины могут вводиться/корректироваться с клавиатуры или отбираться из СЛОВАРЯ. Также в качестве поисковых терминов могут использоваться уже ВЫПОЛНЕННЫЕ ЗАПРОСЫ для их уточнения или объединения (режим ПОИСК-ВЫПОЛНЕННЫЕ ЗАПРОСЫ)

**Кнопки УДАЛИТЬ и НОВЫЙ** (которые находятся в "шапке" таблицы терминов запроса) служат соответственно для удаления из таблицы одного (текущего) или всех поисковых терминов. Того же результата можно добиться, если дважды щелкнуть мышью по соответствующей строке таблицы. Для полного опустошения таблицы поисковых терминов, необходимо щелкнуть мышью по **кнопке НОВЫЙ**.

**Меню УТОЧНЯЕМЫЙ ЗАПРОС** предназначено для уточнения результатов предыдущих (уже выполненных) поисков. При установке в качестве уточняемого одного из выполненных запросов поиск по текущему запросу производится не во всей базе данных, а только среди документов, найденных по этому (выполненному) запросу.

**Переключатель ЛОГИКА** определяет присутствие терминов в искомых документах.

Предлагаются следующие варианты:

 **ИЛИ** - определяет присутствие в искомых документах хотя бы одного из поисковых терминов;

**И** - определяет присутствие в искомых документах всех поисковых терминов;

 **НЕТ** - определяет присутствия первого и отсутствия всех остальных поисковых терминов;

 **И (В ПОЛЕ)** - определяет присутствие в искомых документах всех поисковых терминов в одном и том же поле;

 **И (ФРАЗА)** - определяет присутствие в искомых документах всех поисковых терминов в одной фразе.

4.

Для установки - щелкнуть мышью по соответствующему варианту.

Если в таблице поисковых терминов указан только один термин - переключатель ЛОГИКА не имеет смысла.

 **Переключатель УСЕЧЕНИЕ** служит для расширения результатов поиска. индикатор **НЕТ** - сравнение дает положительный результат при полном совпадении поискового термина с соответствующим элементом документа.

 индикатор **ДА** - сравнение дает положительный результат, когда поисковый термин совпадает с началом соответствующего элемента документа.

ПРИМЕР: *поисковый термин АВТОМАТ будет совпадать с терминами документа АВТОМАТЫ, АВТОМАТИЧЕСКИЙ, АВТОМАТА и т.д.*

Для установки переключателя УСЕЧЕНИЕ необходимо щелкнуть мышью по индикатору. Обозначается в ТАБЛИЦЕ ВЫПОЛНЕННЫХ ЗАПРОСОВ символом \$.

#### **Переключатель ДОПОЛНИТЕЛЬНЫЕ ОГРАНИЧЕНИЯ**

**П**озволяет установить дополнительные ограничения для текущего запроса в виде диапазона ГОДА ИЗДАНИЯ и/или ДАТЫ ВВОДА В КАТАЛОГ. При установке переключателя в положение "включено" или при нажатии "всплывающей" кнопки ДОПОЛНИТЕЛЬНЫЕ ОГРАНИЧЕНИЯ возникает соответствующая форма, изображенная на рис. Для того чтобы снять ранее установленные дополнительные ограничения следует установить переключатель ДОПОЛНИТЕЛЬНЫЕ ОГРАНИЧЕНИЯ в положение "выключено".

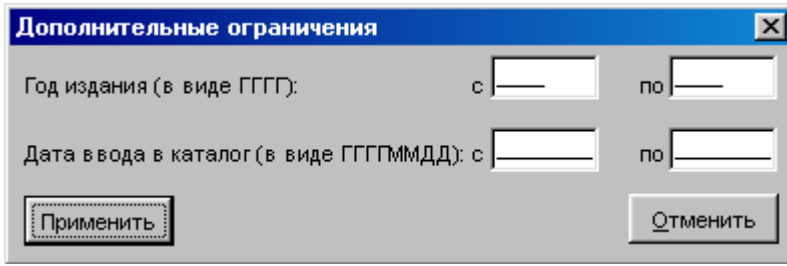

Форма для установки дополнительных ограничений

Для запуска поиска по запросу, сформулированному с помощью компонент области ТЕКУЩИЙ ЗАПРОС, служит **кнопка ВЫПОЛНИТЬ**. Результат выполненного запроса указывается в виде количества найденных документов.

## **Рабочая область КОРОТКИЕ ОПИСАНИЯ**

Предназначена для представления результатов поиска по выбранному запросу в виде списка коротких описаний.

Список ответов представляется в **таблице**, которая состоит из трех столбцов:

**№** - содержит порядковый номер документа в списке ответов;

 - если соответствующий документ отмечен (документы отмечаются для их последующей печати);

**КОРОТКИЕ ОПИСАНИЯ** - содержит короткое описание документа.

Один документ в таблице является текущим - он выделяется цветом или рамкой. Для установки другого документа в качестве текущего необходимо щелкнуть мышью по соответствующей строке.

Для отметки документа необходимо щелкнуть мышью по соответствующей клетке во второй колонке таблицы.

Для упорядочения списка коротких описаний служит меню **СОРТИРОВКА**.

## **Рабочая область ПОЛНОЕ ОПИСАНИЕ**

Рабочая область ПОЛНОЕ ОПИСАНИЕ состоит из двух закладок: ПОЛНОЕ ОПИСАНИЕ и СВЯЗАННЫЕ ДОКУМЕНТЫ.

**ПОЛНОЕ ОПИСАНИЕ** - для работы с полным описанием выбранного документа. Содержит следующие компоненты:

**Окно ПОЛНОГО ОПИСАНИЯ** - содержит полное описание документа.

**Кнопка ПОЛНЫЙ ТЕКСТ** - служит для просмотра внешнего, связанного с документом. В качестве внешних могут использоваться любые объекты, начиная с плоских текстов, Word-документов и т.п. и кончая ресурсами Интернет. \

**Кнопка ЗАКАЗ** - предназначена для формирования заказа на выдачу издания. Заказ формируется только после того, читатель повторно введет свой идентификатор.

Каждый читатель, приступающий к работе должен системе свое имя-идентификатор - **STUDENT**

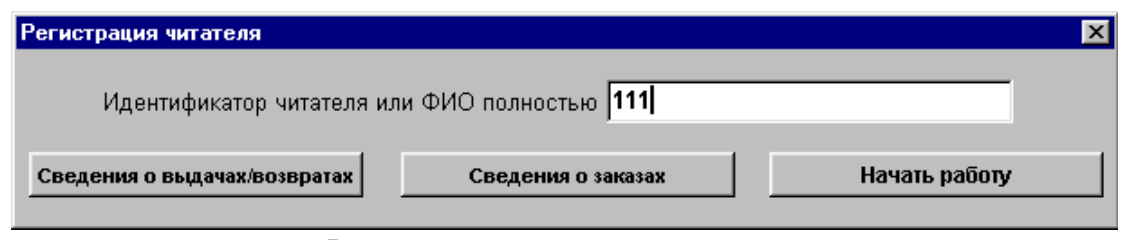

Форма для регистрации читателя

Более подробную информацию по правилам работы с электронным каталогом Ирбис 64 можете получить в библиотеке.